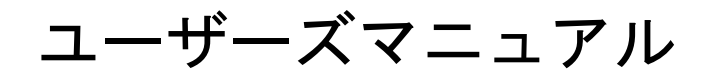

# **Pilot1.1**

# 有限会社 アイオーテクニック

www.iotechnic.co.jp

〒226-0027 神奈川県横浜市緑区長津田 6-21-13 TEL(045)532-5114

 $2014/3$ 

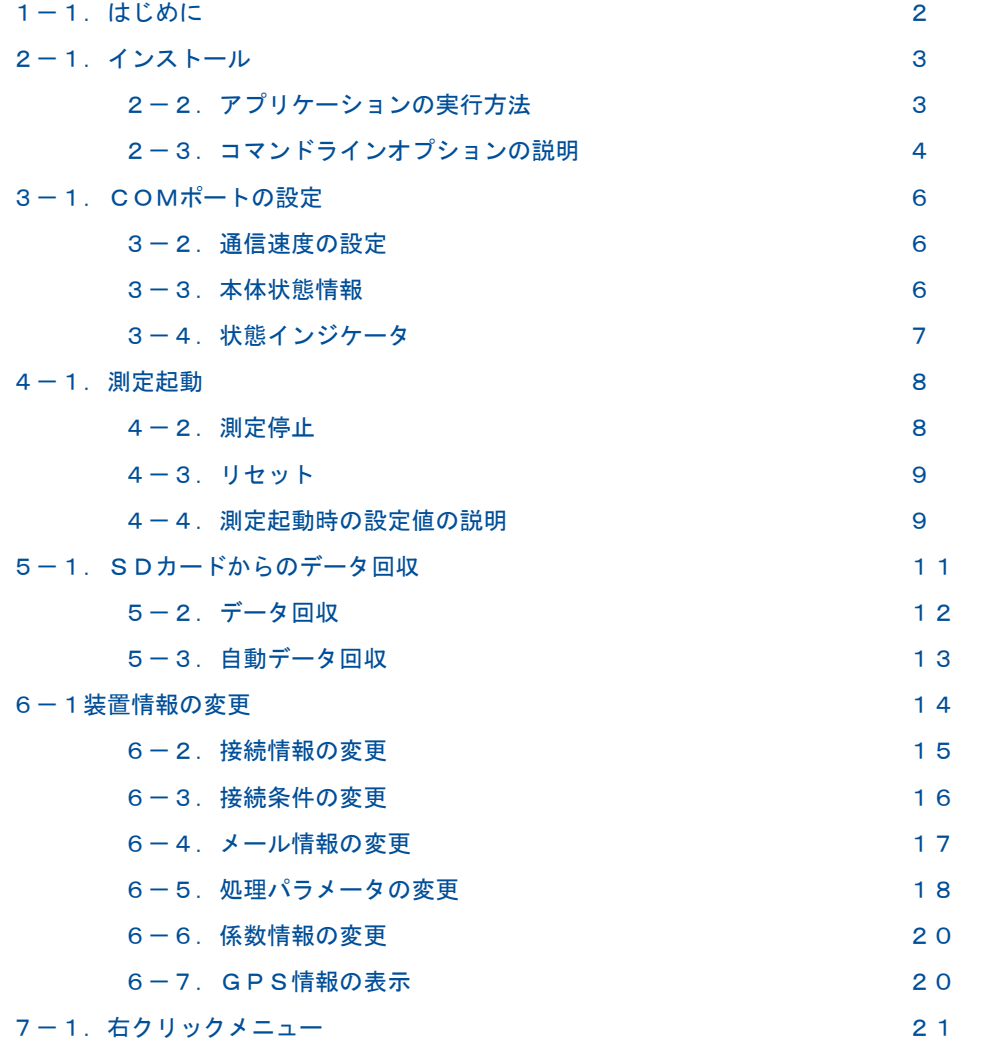

# 1-1. はじめに

Pilot 商は、HUNTERシリーズ(WH-50x, HJ-5xx)や、KOBANZAME(SM-50x)を、オンライン(ケーブル接続)で

利用するための操作用のアプリケーションです。下記の機能があります。このアプリケーションに、データのグラフ表示や処理 機能はありません。

1.本体(波高・波向・流速計等の装置本体を、意味します)の測定を起動、停止する機能

2. 本体からデータを回収する機能

このアプリケーションは、KOBANZAMEと、本体の両方を、操作できます。操作の対象は、下記のように機械番号で分けて 使用します。

本体の操作: および 機械番号:255

KOBANZAMEの操作: 機械番号:253

機械番号を[255]で[チェック]した場合は、 本体の状態情報を表示し、[253]で[チェック]した場合は、 KOBANZANEの

状態情報を表示します。(インターネットを使用するモニタリング観測では、 PilotWeb トタケ 使用します。)

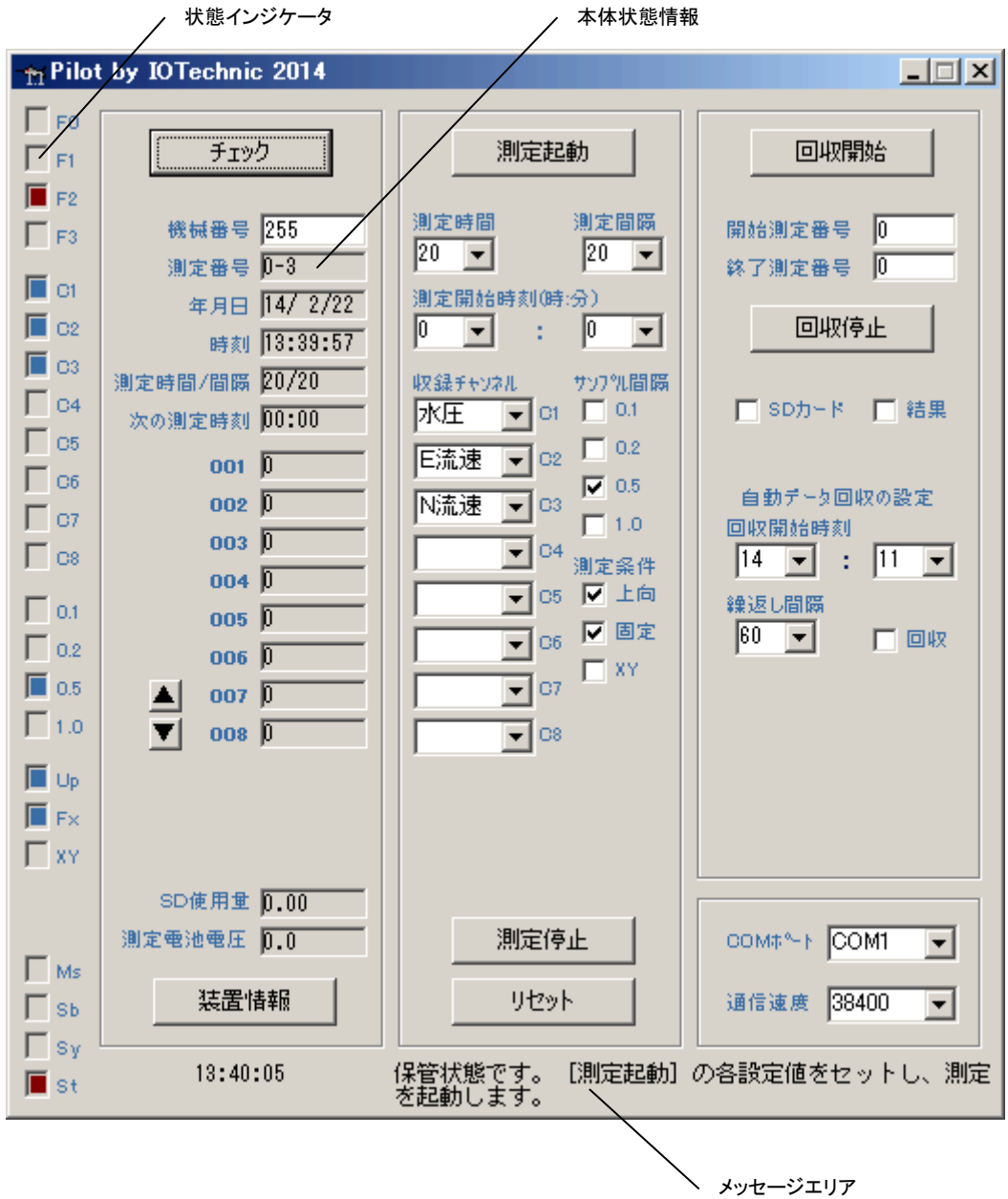

# 2-1.インストール

配布のCDの中の"Setup.exe"を指定し、クリックして下さい。セットアッププログラムの指示に、応答してインストールして下 さい。インストール中に下図の[ディレクトリーの変更]ボタンをクリックして、インストール先のディレクトリを下記のように変更 してください。

変更前: C:\Program Files\MK41\ 变更後: C:\MK41\

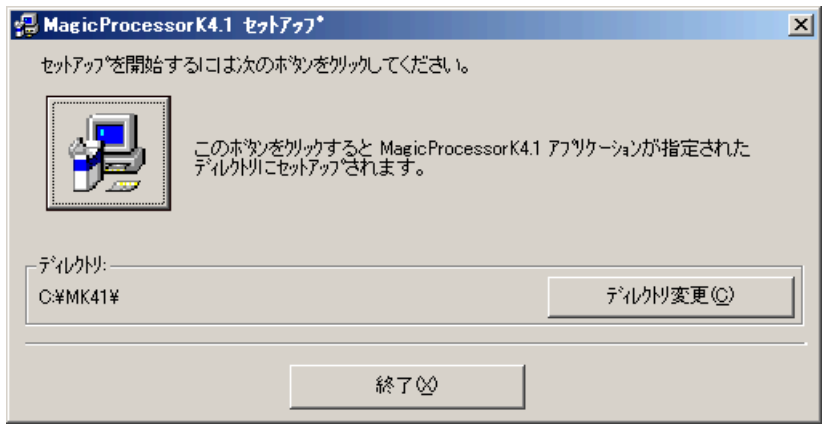

- 注1. "システムにある一部のシステムファイルが最新のものでないので、セットアップを続行できません。...... "の問い合 わせがありましたら、[OK]をクリックして下さい。"Windowsを再起動しますか?........."の問い合わせに、 [はい] をクリックします。 Windowsが再起動されましたら、セットアップを再度、行います。
- 注2. "コピーしようとしているファイルのバージョンは、システムに存在するファイルより古いか、または同じです。........" の問い合わせには、[はい]をクリックしてください。

# システム日時の表現

Pilotは、下記の日時の表現しか扱えません。Windowsの設定が、異なる場合は、変更して下さい。 Windowsの"コントロ ールパネル"ーアイコン[地域と言語のオプション]ータブ[地域オプション]ーボタン[カスタマイズ]ータブ[日付]ー[短い形式] と、同じく、タブ[時刻]-[時刻の形式]を下のように合せて下さい。

[日付]-[短い形式] yy/MM/dd

[時刻]-[時間の形式] H:mm:ss

# 動作確認OS

WindowsXp、Windows Vista、Windows7

# 2-2.アプリケーションの実行方法

Pilot <sup>令</sup>は、下記の手順で、ディスクトップにショートカットを作成してから、実行します。

- 1. ファイル"C:¥MK41¥Pilot11.exe"を、Windowsの"ディスクトップ"に、ドラッグアンドドロップし、ショートカットを作成 します。
- 2.アイコン"Pilot11.exeへのショートカット"のプロパティ (次ページ図)の、タブ[ショートカット]-[リンク先]の コマンドライ ンを、下記の"2-3.コマンドラインオプションの説明"を参考にして、変更します。

例1は、通信ポート:COM3、通信速度:9600BPSを指定して、Pilotを実行します。

- 例1: "C:¥MK41¥Pilot11.exe" COM3,9600
- 例2は、通信ポート:COM12、メンテナンスモードを指定して、Pilotを実行します。 (下図)
- 例2: "C:¥MK41¥Pilot11.exe" COM12,,,,8000
- 例3は、通信ポート:COM1(Default)、自動回収、回収測定回数:2、回収開始時刻:00:01、回収間隔:120(分)を指定し て、Pilotを実行します。
- 例3: "C:¥MK41¥Pilot11.exe",,,,0102,0,1,120
- 3."ディスクトップ"にできた、アイコン のダブルクリックで、 Pilotを実行します。
- 注1.何もコマンドラインオプションを指定しない時は、通信ポート:COM1、通信速度:38400を指定されたものとして実行し ます。
- 注2.本体と接続したパソコンのCOMポートが、"COM1"以外の場合は、コマンドラインでCOMポートを指定して実行してく ださい。

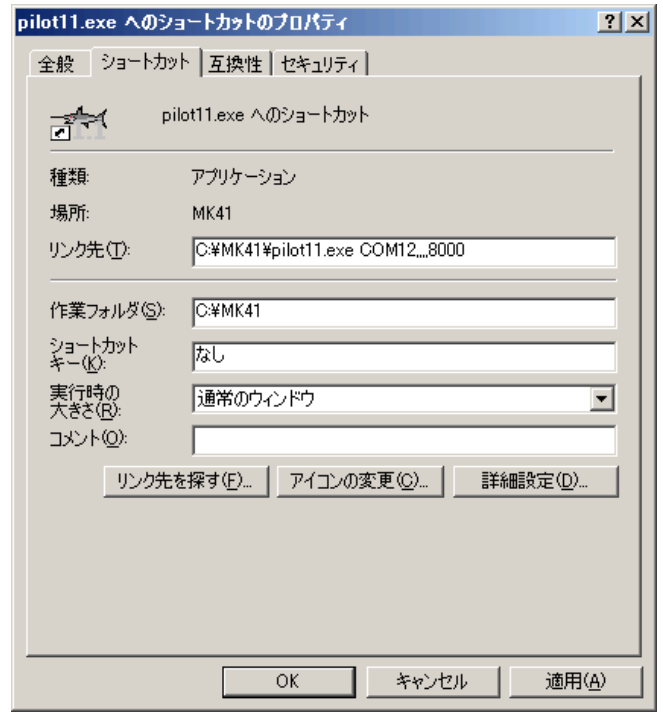

# 2-3.コマンドラインオプションの説明

実行時のコマンドラインオプションを下記の形式で指定できます、各コマンドラインオプションは、コンマで区切ります。

"Path¥Pilot11. exe" PortNo, Bps, No,, Flag, StartH, StartM, Int

# Path\

Pilot11.exeがあるフォルダのパス名を指定します。例:C:¥MK41¥

# Pilot11.exe

このアプリケーションの実行ファイル名です。

# PortNo

本体と接続される通信ポート(COMポート)の番号を指定します。 例:COM1(Default)

# **Bps**

本体やモデムとの通信速度を指定します。 例:38400(Default)

# No

本体の機械番号を指定したい時、セットします。 例:255(Default)

# Flag

Bit0=0 Bit0~Bit3に、自動回収で回収する測定回数を指定します。例:0=1=過去-1測定回 数分を回収する(Defa ult)

 $Bit1=0$ 

 $Bit2 = 0$ 

 $Bit3 = 0$ 

- $Bit4=0$
- $Bit5=0$
- $Bit6=0$

Bit7=0 自動回収時、本体とパソコンの時刻を合わせる。(パソコンが基準)

Bit8=0 自動回収の[回収]のチェックのON/OFF。

- $Bit9=0$
- Bit10=0 自動回収を開始時分の15秒から開始する。
- Bit11=0 回収したマスターファイル(拡張子:H10)を変換し、マスターファイル(拡張子:K10、又はK02)を作成する。
- Bit12=0 変換、作成するマスターファイル(拡張子:K02)を指定する。
- $Bit13=0$
- $Bit14=0$
- Bit15=0 メンテナンスモードを有効にして実行します。
- Bit16=0 自動回収した処理結果ファイルは、上書きされずに積算される。
- Bit17=0 マスターファイルを上書きしない
- Bit18=0 [結果]のチェックのON/OFF(自動回収で処理結果ファイルだけを回収する)

 $Bit19=0$ 

# **StartH**

自動回収を開始する基準時刻の時刻の"時"を指定します 例:0(Default)

# StartM

自動回収を開始する基準時刻の時刻の"分"を指定します 例:0(Default)

# Int

自動回収の繰り返し回収間隔を分で指定します。 例:60=60分間隔(Default)

# 3-1. COMポートの設定

アプリケーションを実行してから、COMポートを変 更するには、

- 1. 実行中のアプリケーションの[COMポート]のダ ウンリストで、ポート番号を選択します。
- 2.ポートが使用できる場合は、"COM2-3840 0"のようにポート番号と通信速度を表示します。 使用できない場合は、"COM2-使用不可"と 表示します。
- 注1. 実行時のコマンドラインオプションでも、CO Mポート番号や通信速度を指定して実行でき ます。

# 3-2.通信速度の設定

通信速度の変更は、本体と通信が正常にできてい る状態で行います。

- 1. 実行中のアプリケーションの[通信速度]のダウ ンリストで速度を選択して、変更します。
- 2.アプリケーションは、変更前の通信速度で、本 体に新しい通信速度に変更するようコマンドを 送信します。

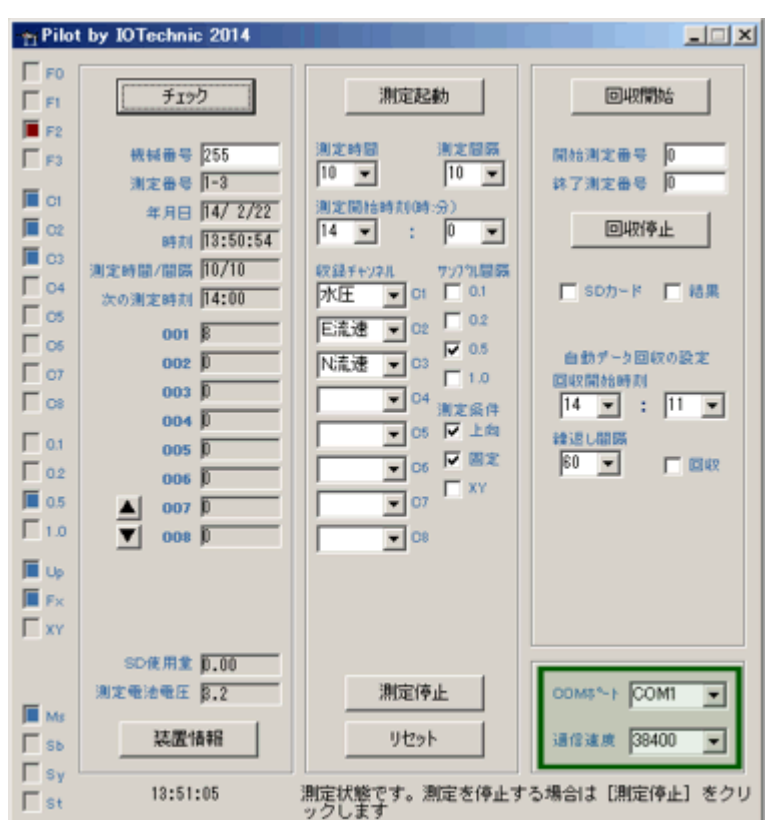

- 3. 本体はコマンド受信後、すぐに新しい通信速度に変更されます。本体からの返信はありません。
- 4.アプリケーションは、コマンド送信後、COMポートの設定を、新しい通信速度に変更します。
- 注1.通信速度は通常、[38400]を使用します。高速データ回収時のみ、[115200]に変更して回収します。

# 3-3.本体状態情報

「チェック]のクリックで右の本体状態情報を更新できます。

# [機械番号]

通信する本体の機械番号の下3桁を指定 します。入力専 用です。通常、255が設定されています。255は、どの機 械番号の本体とも通信ができる番号です。パソコンに複数 の本体が、接続される場合は、必ず、ここに機械番号を指 定して通信します。 253は、KOBANZAMEの機械番号 です。[機械番号]をクリックすると255と253が交互に基地 変わります。アプリケーション実行時のコマンドラインでも指 定できます。

# [測定番号]

本測定中はその測定番号、測定待機中は終了した測定番 号を表示します。一(ハイフォン)に続く値は、受信した本体 の機械番号です。

# [年月日]

[チェック]した時の本体の時計の年月日

#### [時刻]

[チェック]した時の本体の時計の時刻

#### [測定時間/間隔]

本体に設定されている測定時間/間隔(4-4項の測定タイ ムチャート参照)

# [次の測定時刻]

本体の次の測定開始時刻(4-4項の測定タイムチャート参 照)

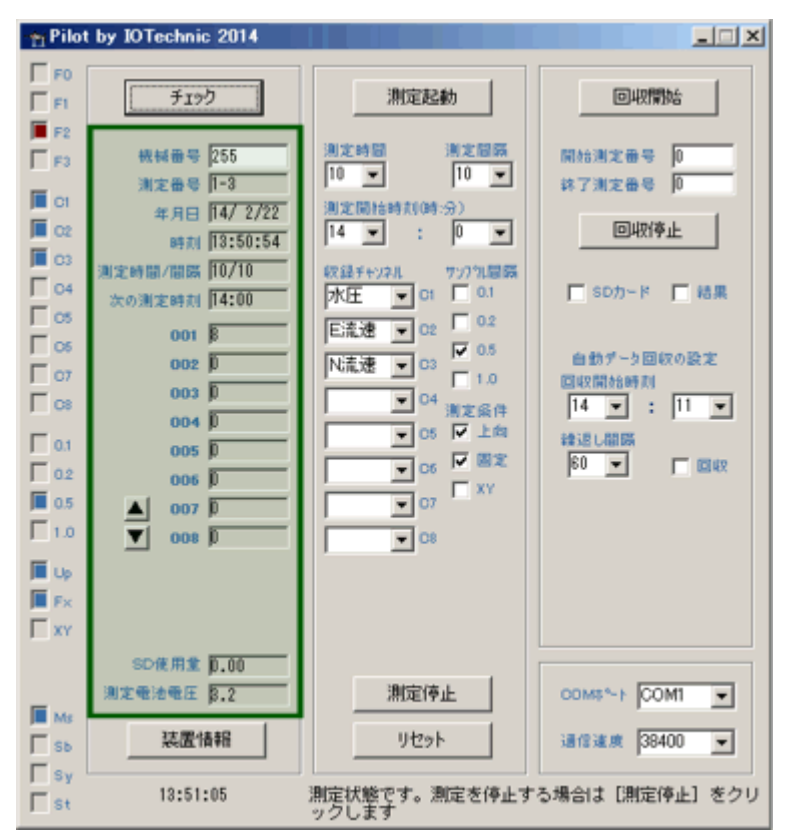

# [001 ~ 008](測定値)

測定中は、本体の測定値を表示します。[▲]、[▼]で表 示データを変更できます [SD使用量] 本体のSDカードの収録メモリの使用量 (%)。 [測定電池電圧] 測定回路の電源 電池電圧を表示します。3.1~3.8V

# 3-4.状態インジケータ

[チェック]のクリックで右の状態インジケータを更新 できます。

# [F0][F1][F2][F3]

受信パケットの種類を示します。[F0]、[F1]、[F2]を、そ れぞれ、ビット0,1,2として 、下記の受信パケットの種類 。<br>を示しています。 [F3]は本体から、自動送信パケットを受 信した場合、ONになります。

#### 受信パケットの種類

- 0:コマンドパケット。パソコンから送信するパケットです。
- 1:データパケット。本体からデータを回収するパケットで す。
- 2:モニタパケット。モニタ時に本体から、受信するパケット です。
- 3:ヘッダーパケット。データ回収時に、各測定の先頭に受 信するパケットです。

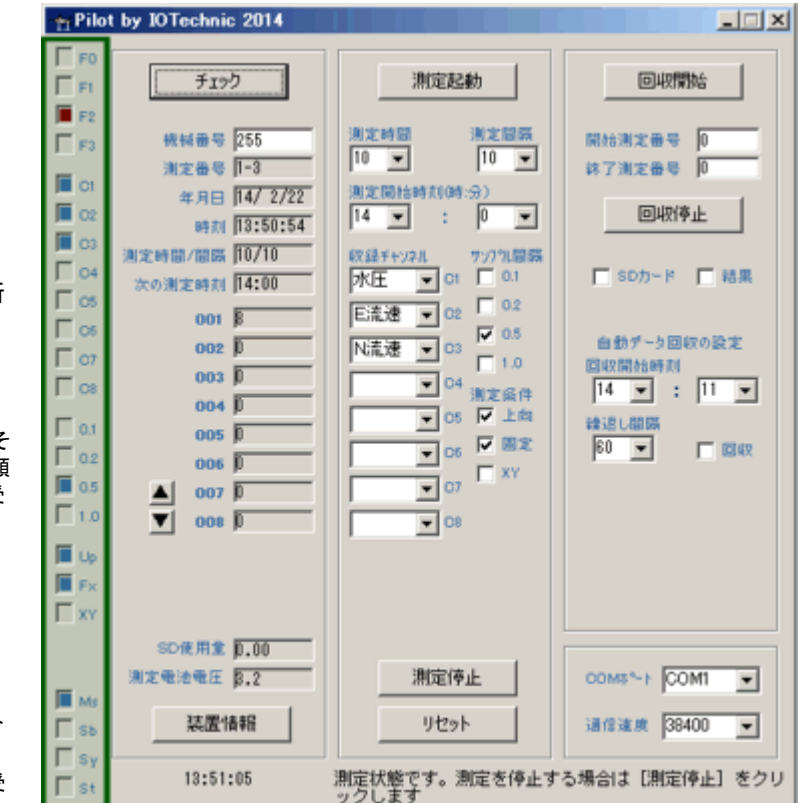

4:エコーパケット。[チェック]、[測定起動]、[測定停止]の返信として、本体から受信するパケットです。

5:装置情報パケット。[現状調査]のクリックで本体から、受信するパケットです。

6:処理結果パケット。本体で計算した処理結果を含んでいます。

#### $[C1]~$  $[C8]$

本体の測定データの収録チャンネルを示します。

#### $[0.1]~ [1.0]$

本体のデータのサンプル間隔 (0.1秒~1.0秒)を示しています。

#### [Up]

本体で"上向設置"を指定している場合にONなります。波向・流速測定時に意味を持ちます。

 $[Fx]$ 

本体で"固定設置"を指定している場合にONなります。波向・流速測定時に意味を持ちます。

[XY]

本体で成分流速をX流速、Y流速として収録している場合にONになります。波向・流速測定時に意味を持ちます。

#### [Ms][Sb][Sy][St]

本体の状態を示しています。[Ms]:測定状態、[Sb]:予備測定状態、[Sy]:待機状態、[St]:保管状態を表しています。4-4項の測定タイ ムチャートを参考にしてください。

# 4-1.測定起動

- 1.本体のコネクタとパソコン(COMポート)をパソコン接続ケーブルで接続し、本体の電源スイッチをONします。
- 2.Pilotを実行します。 使用するCOMポートが、一致しているか確認してください。
- 3. [チェック]をクリックして、通信状態を確認します。本体を[リセット]し、本体の動作確認ランプ(10秒点灯)の消灯を確認 します。
- 4.[測定時間]、[測定間隔]、1回目の[測定開始時刻]を設定します。
- 5.[収録チャンネル]、[サンプル間隔]、[測定条件]を決定し、チェックします。
- 6.[測定起動]をクリックし、[測定起動の注意]ウィンドウで[OK]をクリックします。 Pilotは、この時に本体とパソコンの時刻 をあわせます。
- 7. 本体から、エコーパケットを受信し、[F2]を表示します。[本体状態情報]と[状態インジケータ]を 確認して下さい。待機状 態[Sy]、ONを確認します。この情報は、 [チェック]のクリックのたびに得られます。
- 注1.「メッセージエリア]に"受信タイムアウト"が表示された場合は、再度、[測定起動]してください。
- 注2.パソコンの時計がずれていると、本体の日時もずれます。測定起動前に、パソコンの日時を正確に合わせてください。

# 4-2.測定停止

- 1. [測定停止]をクリックします。「測定停止の注意]ウィンドウで[OK]をクリックします。
- 2.本体から、パケットを受信し、[F2]を表示します。保管状態[St]、ONを確認します。
- 3.引き続き、SDカードのデータを回収します。

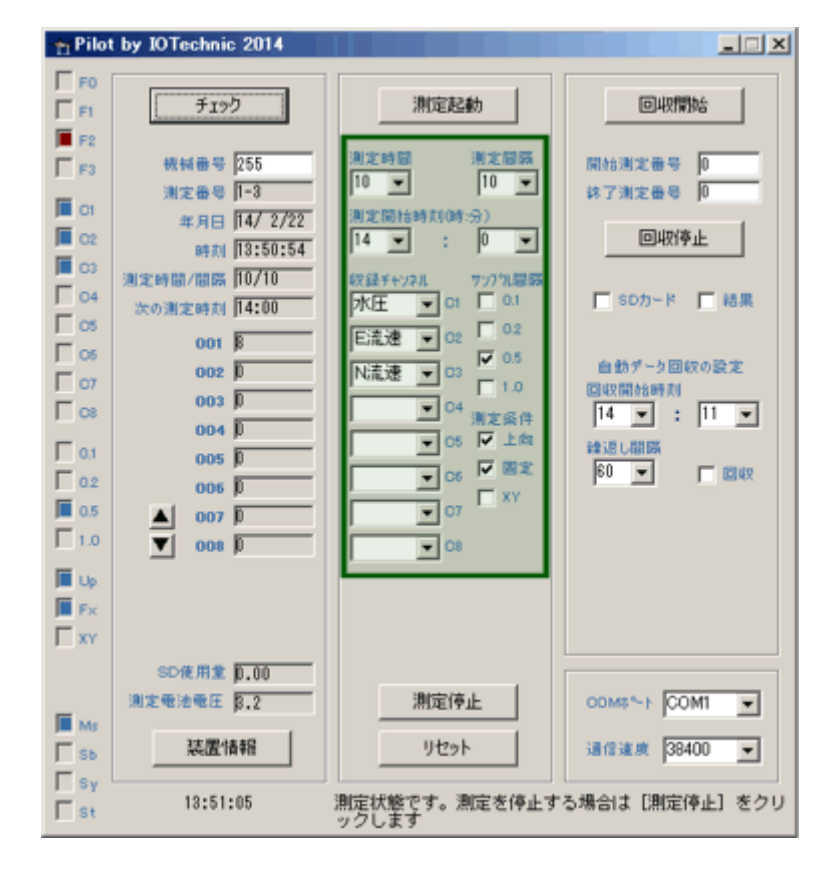

# 4-3.リセット(テーブルクリア)

- 1. 本体が測定起動されていれば、「測定停止]で保管状態 にします。「リセット]は、本体が保管状態の時のみ有効 です。
- 2.[リセット]をクリックすると、右図の[リセットの注意]ウィ ンドウを表示します。[OK]で、リセットコマンドが本体に 送信されます。

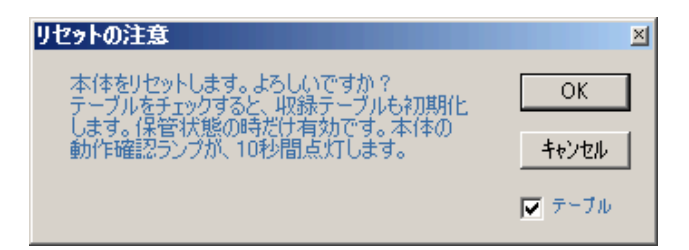

- 3.本体の[動作確認ランプ]が、10秒間、点灯します。消灯後、操作ができます。
- 注1."SDファイルからのデータ回収"を終了し、新しい観測を始めるときは、必ず、[テーブル] をチェックし、[リセット]を実行 してから始めて下さい。収録テーブルをリセットしないと、測定番号1から始められません。
- 注2.本体の収録テーブルは、このリセットを実行しない限り、消去されません。電源オフや、バッテリーパックをはずしても消 えません。

# 4-4.測定起動時の設定値の説明

[測定時間](1~60分)

データをサンプルし、収録する時間(分)です。下図のタイムチャートに、測定時間や測定間隔の定義があります。本体は、コマンドを、受信す る(測定起動)と、測定開始時刻まで待機状態になります。測定開始時刻になると、測定状態となり、予備測定を1分間行います。その後、デ ータをサンプルします。測定時間を過ぎると、測定を終了し、再び待機状態になります。測定条件が変更されるまで、同じ動作を繰り返します。 (間欠測定)

[測定間隔](1~240分)

測定開始時刻から、次の測定開始時刻までの、時間(分)を指定します。連続測定をする時は、測定時間と、測定間隔の値を、等しく設定しま す。連続測定の場合、下図のタイムチャートの予備測定は、最初の1回目だけあります。

#### 測定タイムチャート

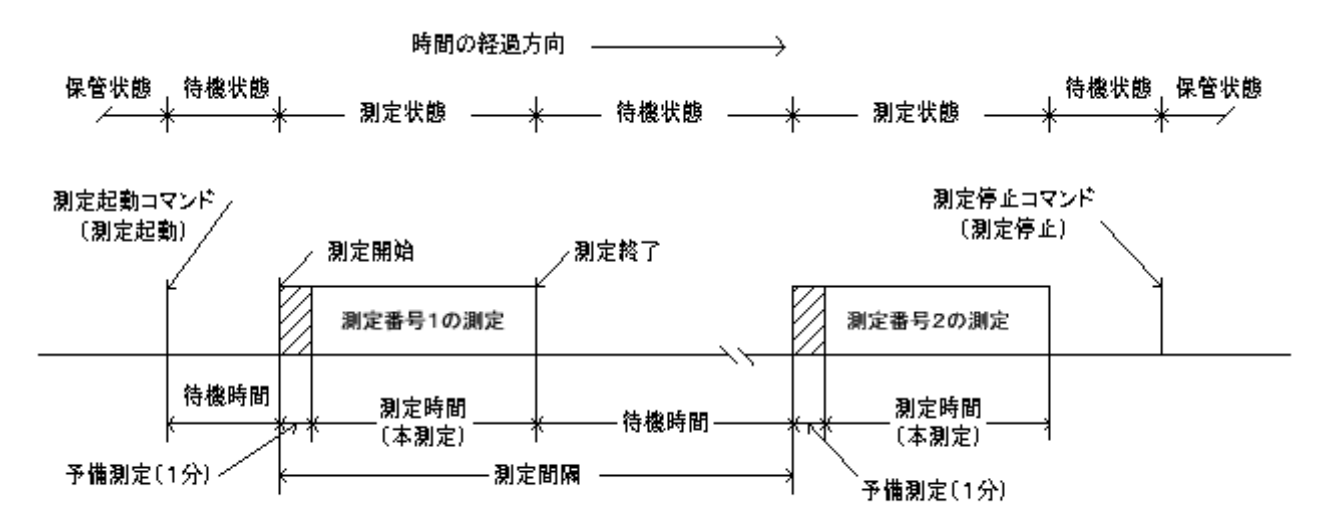

動作確認ランプ点灯間隔 保管状態: 0.5秒/10分 待機状態: 0.5秒/1分 予備測定状態: 1秒 本測定状態:サンブル間隔

#### [測定開始時刻]

[測定開始時刻]を設定します。1回目の予備測定の、開始時刻(24時制)を指定します。 0: 0を指定すると、本体はコマンドを受信して、す ぐに1回目の予備測定を開始します。

#### 「収録チャンネル]

[CH1]~[CH8]は、本体の測定データの収録チャンネルを 設定します。各チャンネルの測定要素は、本体によって異なります ので、本体 の説明書を参考にしてください。次ページの標準のチャンネル番号と、測定要素の対応表を参照してください。

#### 「サンプル問隔]

[0.1]~[ 1.0]は、データのサンプル間隔 (0.1秒~1.0秒)を設定します。

[条件の設定](流速測定)

#### [上向]

海底での固定設置では、ONにします。吊下げ設置の時、本体を下向き(センサー取付け部が下)にする時にOFFにします。方位の補正方法 が、異なります。[XY]がONの場合は、無視されます。

# [固定]

海底に固定して、設置する時は、ON 、吊下げ設置する時は、OFFとします。流速測定をしない場合は、常にONとします。ONの時は、予備 測定中に方位が測定され、その方位値で、流速データを補正します。OFFの時は測定中、サンプルごとに方位も測定し、流速データを補正し ます。

[XY]

成分流速をX流速、Y流速として収録したい場合(本体のYマークが基準になる)にONに 設定します。設置状態によって内臓の方位計の測 定精度が悪化する場合などは、N流速、E流速に変換しないで、X・Y流速値として収録できます。

| チャンネル番号<br>(測定要素番号) | 測定要素       | 単位                                 |
|---------------------|------------|------------------------------------|
| 0                   | 測定無し       |                                    |
| 1                   | 水圧         | g∕cmí                              |
| $\overline{c}$      | E流速        | cm∕sec                             |
| 3                   | N流速        | cm∕sec                             |
| 4                   | 水位(超音波波高)  | cm                                 |
| 5                   | 水温         | $\times$ 0. 1 $\degree$ C          |
| 6                   | 気圧         | $\overline{hPa}$                   |
| 7                   | E風速        | $\times 0.1$ m/sec                 |
| $\overline{8}$      | N風速        | $\times 0.1$ m $\sqrt{\text{sec}}$ |
| 9                   | 気温         | $\times$ 0. 1 $\degree$ C          |
| 10                  | 酸素飽和度      | $\times$ 0.1%                      |
| 11                  | 塩分         | $\times$ O. 1%                     |
| $\overline{12}$     | 超水圧        | $\times$ 0. 1g/cm                  |
| $\overline{13}$     | 加速度Ax      | mg                                 |
| 14                  | 加速度Ay      | mg                                 |
| 15                  | 加速度Az      | mg                                 |
| 16                  | 緯度         | $\sqrt[e]{(DEG)}$                  |
| 17                  | 経度         | (DEG)                              |
| 18                  | 海抜高度       | ×0.1m                              |
| $\overline{19}$     | ジオイド高      | $\times 0.1m$                      |
| 20                  | 速度         | $\times 0.01$ m $\text{/sec}$      |
| $\overline{21}$     | 真方位        | $\times$ 0.01 $\degree$            |
| 22                  | ロール        | $\overline{\bullet}$               |
| 23                  | ビッチ        | $\overline{\bullet}$               |
| 24                  | ヨー(磁北方位)   | $\overline{\bullet}$               |
| 38                  | 砂面         | mm                                 |
| 39                  | 傾斜         | $\overline{a}$                     |
| 48                  | ドップラー流速C1  | cm∕sec                             |
| 49                  | ドップラー流速C2  | cm∕sec                             |
| 50                  | ドップラー流速C3  | cm∕sec                             |
| 51                  | ドップラー流速C4  | cm∕sec                             |
| 52                  | ドップラーrmsC1 |                                    |
| 53                  | ドップラーrmsC2 |                                    |
| 54                  | ドップラーrmsC3 |                                    |
| 55                  | ドップラーrmsC4 |                                    |

標準測定要素表

# **5-1. SDカードからのデータ回収**

- 1. 本体を[測定停止]し、本体からSDカードを抜き取 ります。
- 2.Pilotを実行し、SDカードをパソコンのSD読み取り 装置に差し込みます。
- 3.通常、右図のように接続したSDカードのファイル を、"Windows エクスプローラ"が表示しますので 確認してください。
- 4.2GBのSDカードは、ファイルが1個、4GBの場合 は、右図のように2個、表示されます。
- 5. 右図のPilotの[SDカード]をチェックして、[回収開 始]を クリックします。

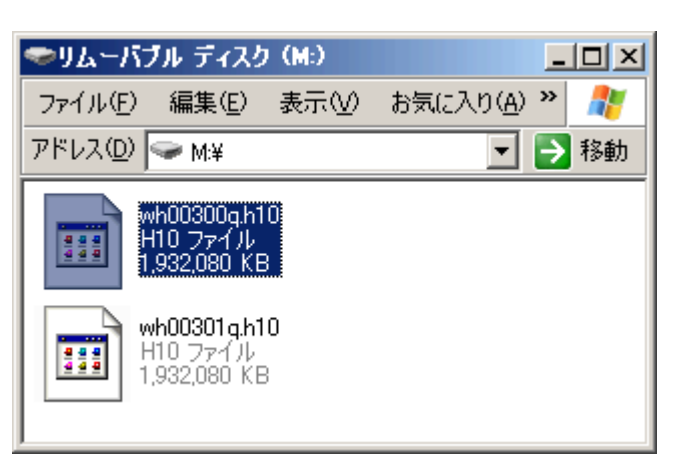

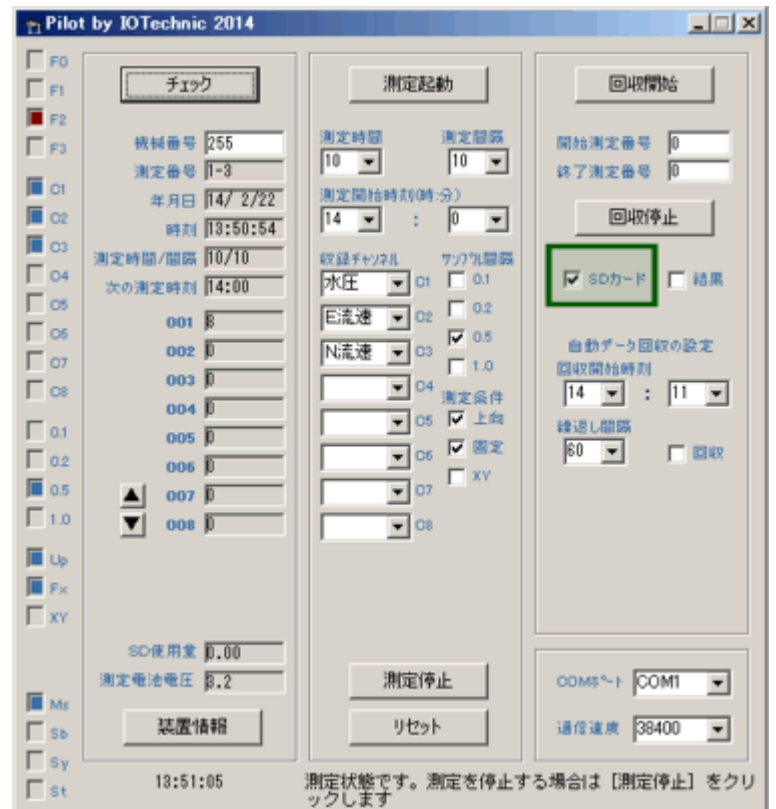

6.下図のようにSDカードのドライブを指定して、ファイルを表示させます。先頭のファイルを選択して[開く]ボタンをクリックし ます。

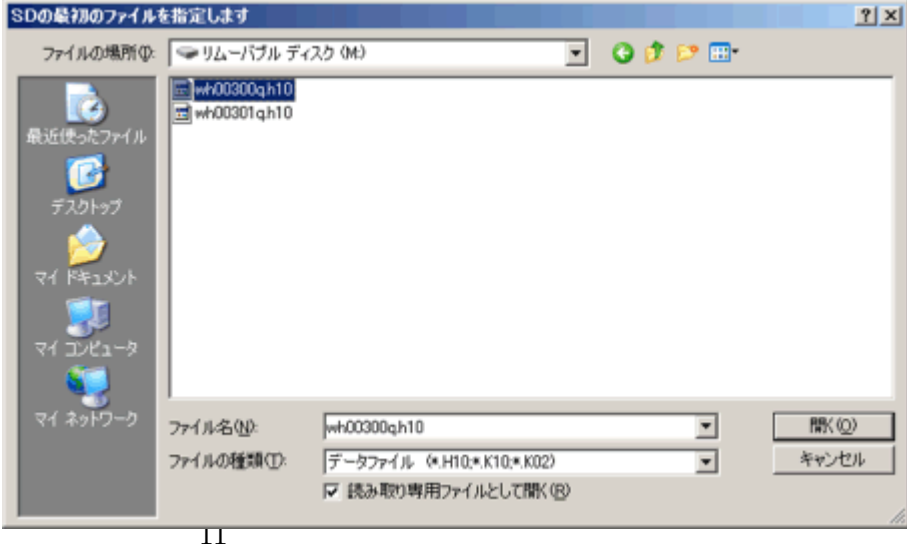

7.下図のように問い合わせがあります。[OK]をクリックして開始します。

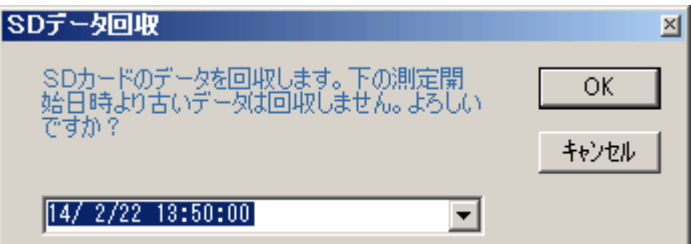

8.データ回収中は、[メッセージエリア]に"ファイル名[パケット番号] 測定番号=nnnnn"を表示します 。

9. 読み取りエラーや、古いヘッダーを見つけると、回収を一時停止して、下のメッセージを表示します。

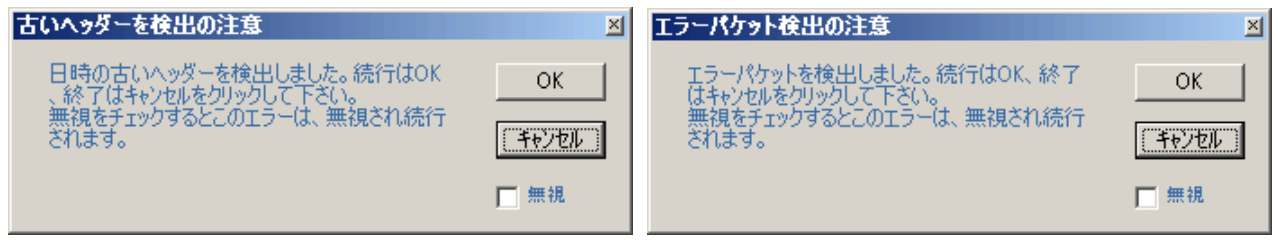

- 10. [測定番号]、[年月日]などが、実際の測定と合致していれば[キャンセル]をクリックして、データ回収を終了します。
- 11.データが圧縮されている場合は、引き続き"解凍中"を表示して、圧縮データを解凍します。解凍を終了すると"解凍終了" を表示します。
- 注1. 手順10で、[無視]をチェックした場合、SDを最後まで読みます。[測定番号]が変化しない場合は、データが入っていま せん。[回収停止]をクリックして終了して下さい。
- 注2.手順7で、過去のデータも回収したい場合は、日時をより過去に設定して下さい。但し、同じ測定番号のデータが、過去 に存在する場合は、最新のデータが、上書きされますので注意して下さい 。
- 注3.Pilotのメンテナンスモードの[SD初期化]ボタンでSDカードのファイルを再構築し、初期化できます。SDカードを再フォ ーマットする場合は、Windowsで実行してください。

# 5-2.データ回収(通信機能オプション製品のみ対応)

- 1.本体のコネクタとパソコン(COMポート)をパソコン 接続ケーブルで接続し、本体の電源スイッチをON します。
- 2.Pilotを実行します。 使用するCOMポートが、一致 しているか確認してください。
- 3. [チェック]をクリックして、通信状態を確認します。
- 4.[回収開始]をクリックします。 [データ回収]ウィン ドウの[OK]をクリックして回収を開始します。
- 5.[F1]が点滅します。[F2]も時々、点滅します。[メ ッセージエリア]に、"受信パケット番号= nnnnn" や、回収 データの情報を表示します。 回収を中 止したい時は、[回収停止]をクリックして中止しま す。
- 6.受信パケット番号のカウント停止で終了です。
- 7.データが圧縮されている場合は、引き続き"解凍中" を表示して、圧縮データを解凍します。解凍を終了 すると"解凍終了"を表示します。

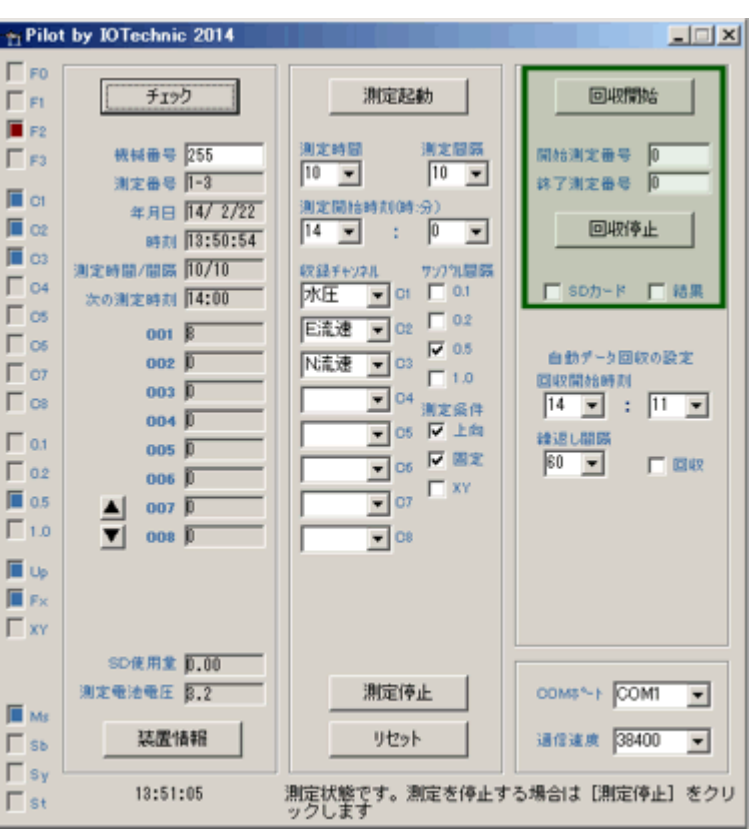

- 注1.データ回収は、本体がどの状態(保管状態、待機状態、予備測定状態、測定状態)にあっても、回収できますが、下記の 間は、回収できません。
	- \*モニタ中
	- \*自動データ回収中
	- \*データ処理中(測定終了後1分間)
- 注2. 手順4で、[メッセージエリア]に"受信タイムアウト"が表示された場合は、再度、[回収開始]してください。
- 注3. [結果]をチェックして回収した場合は、処理結果ファイル(WHxxxR. H10,xxx:機械番号)だけが回収されます。Qファ イル(生データファイル)は回収されません。
- 注4.処理機能オプションを実装している場合は、測定終了後、1分間は通信不能状態になりますので注意して下さい。

#### 測定番号指定回収

測定番号指定データ回収は、下記の例のように使用します。

- 1.[開始測定番号]=0 ,[終了測定番号]=20 測定番号1~20を回収します。
- 2.[開始測定番号]=500,[終了測定番号]=0 測定番号500~最後の測定までを回収します。
- 3.[開始測定番号]=0 ,[終了測定番号]=0 測定番号1~最後の測定までを回収します。(測定停止後の通常の回 収)
- 
- 4.[開始測定番号]=-2 ,[終了測定番号]=0 直前の過去、2測定分を回収します。(自動データ回収時)

# 5-3. 自動データ回収(通信機能オプション製品のみ対応)

- [繰返し間隔]で自動的に本体からデータを回収しま す。
- 1.本体とパソコン(COMポート)を接続ケーブルで 接続します。
- 2.Pilotを実行します。 使用するCOMポートが、一 致しているか確認してください。
- 3. [チェック]をクリックして、通信状態を確認しま す。
- 4.[回収開始時刻]、[繰返し間隔]を設定します。 [回収開始時刻]は、測定終了、1~2分後に設 定します。[繰返し間隔]は、測定間隔と同じ値に します。
- 5.[回収]をチェックします。
- 6. 設定した「回収開始時刻]になると、アプリケーシ ョンは、本体に回収コマンドを送信します。 アプ リケーションは、以後、通常のデータ回収の動作 をします。
- 7.メッセージエリアの"受信パケット番号"のカウント アップが、停止したら終了です。
- 8.データが圧縮されている場合は、引き続き"解凍 中"を表示して、圧縮データを解凍します。解凍 を終了すると"解凍終了"を表示します。

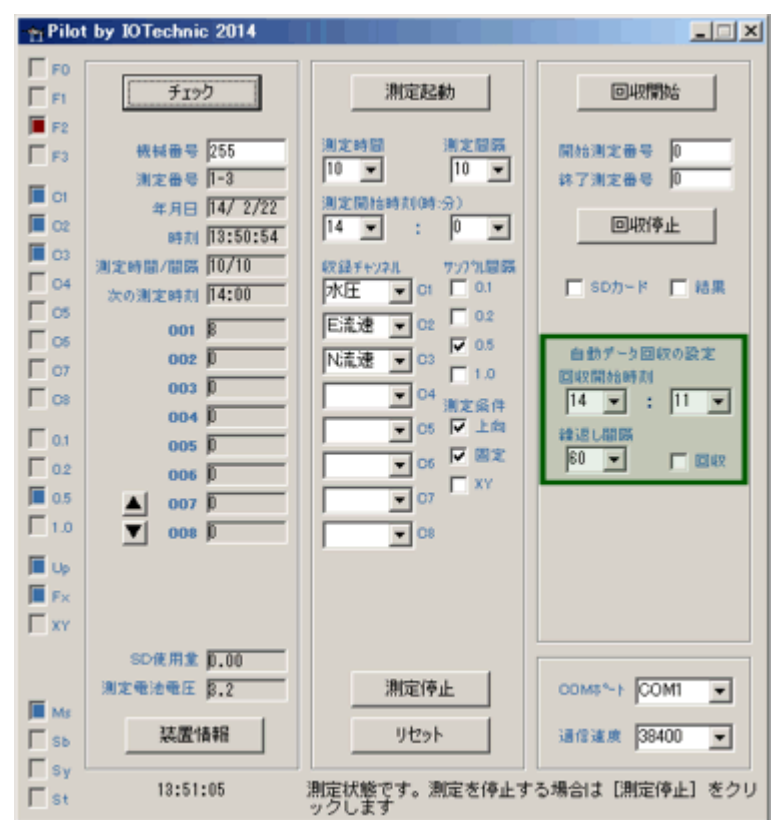

注:回収する測定回数、回収開始時刻、繰返し間隔は、アプリケーション実行時のコマンドラインでも設定できます。

# 6-1.装置情報の変更

- 1. 本体が保管状態[St]か、[チェック]で 確認します。
- 2.[装置情報]をクリックして、右のウィン ドウを表示させます。数値が表示され ない時は、[現状調査]をクリックしま す。
- 3.変更したい項目の値をキーインして、 [変更]をクリックします。[装置情報変 更の注意]ウィンドウが表示されたら、 [OK]をクリックします。
- 4. 本体にコマンドが、送信され、値を書き 換えます。
- 5. 本体がリヤットされます。動作確認ラン プが10秒間、点灯します。
- 6.消灯後、[現状調査]で変更項目を確 認してください。
- 注1. 本体が保管状態以外では、[変更]しても無視されます。
- 注2. この情報は、本体の電源を切ったり、バッテリーパックをはずしても、消えません。次に[変更]で書き替えるまで維持さ れます

# 装置情報の説明

[機械番号] 本体の機械番号(変更不可) [製造年月] 本体の製造年月(変更不可) [初期通信速度(BPS)] 本体、リセット後の通信速度を指定します。通常:38400 [処理機能] 処理機能オプションの有無を表示します。(変更不可) [通信機能] 通信機能オプションの有無を表示します。この機能がないとオンラインや、FOMAでのデータ回収はできません(変更不可) [省電力] 電磁流速計の励磁をサンプリング間隔の倍の間隔で実行します [パリティ]

本体との通信で奇数パリティを使用します。無線を利用した通信などでノイズの影響が、想定できる場合に使用します

# [自動送信]

チェックを入れると本体の自動送信機能が有効になります。本体は、[自動送信時刻]など、下の説明の設定条件で、測定データを自動的に 送信します

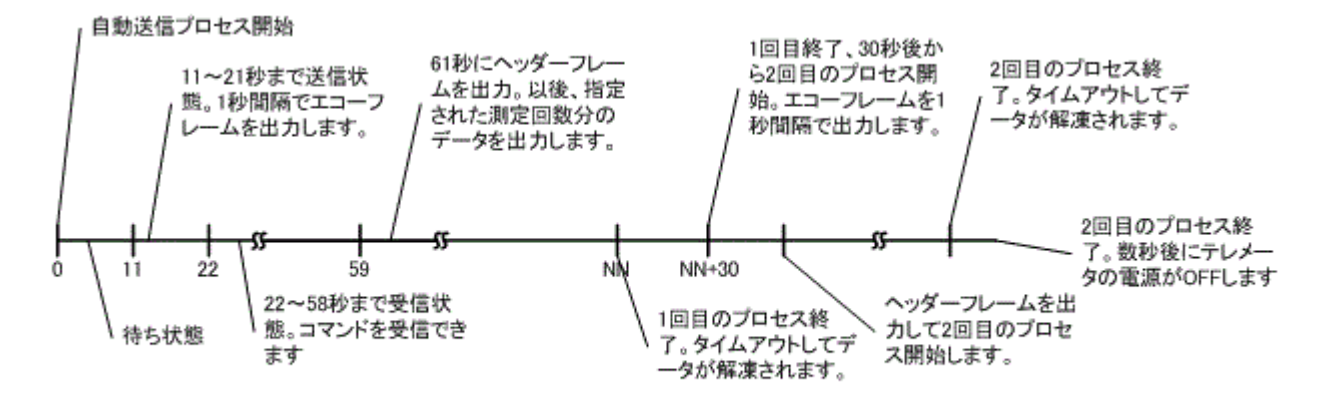

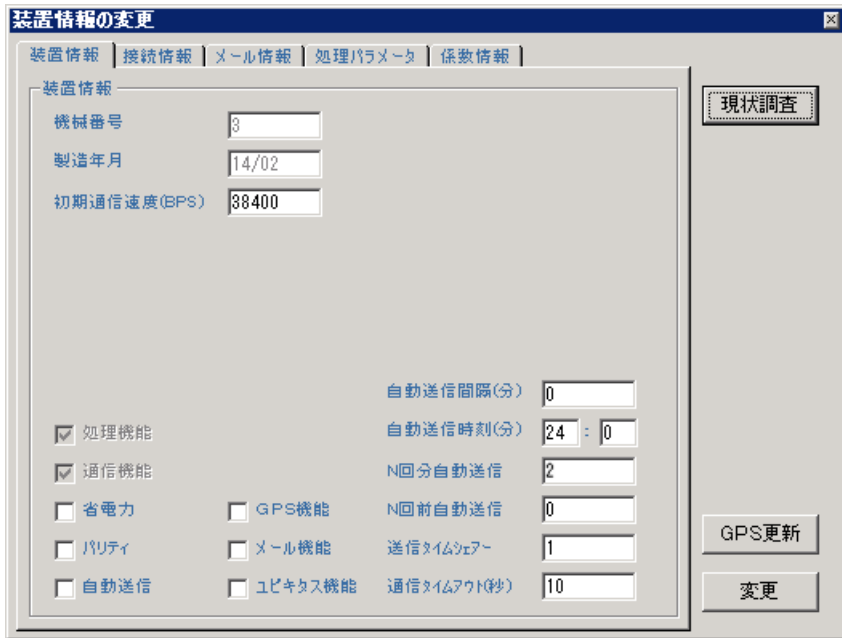

自動送信プロセスタイムチャート(本体の動作)

# [GPS機能]

チェックを入れるとGPS機能が有効になります。HJ-509、KOBANZAME14のオプション機能です [メール機能]

チェックを入れるとメール機能が有効になります。HJ-509、KOBANZAME14のオプション機能です

#### [ユビキタス機能]

チェックを入れるとFOMAを利用した通信機能が有効になります。HJ-509、KOBANZAME14の機能です

#### [自動送信間隔]

測定終了送信モード:

測定終了NN分後に自動送信を開始します。[自動送信時刻]に、[24:00]を、設定すると測定終了送信モードになります。複数台の通信装 置を使用する場合、送信が重ならないように、測定終了後の送信開始の遅延時間(NN分)を、0~59(測定間隔60分の場合)の値で指定で きます。測定間隔以上の値は設定できません。

#### 時刻指定モード:

時刻指定モードでは、測定間隔に、関係なくデータを回収できます。[自動送信時刻]に、[12:15]など、実時刻を指定すると、時刻指定モー ドになります。バッテリーを節約するためや、測定間隔と異なる間隔で、データを回収したい場合に使用します。

#### [自動送信時刻]

設定値によって、時刻指定モード/測定終了送信モードを切り替えます。

測定終了送信モード: [24:00]を指定した場合

時刻指定モード: [12:15]など実在の時刻を指定した場合

# [N回分自動送信]

1つの自動送信プロセスで、何測定分のデータを送信するかを指定します。過去、N回分の測定データが送信されます。 次項の[N回前自動 送信]と組み合わせると、たとえば、(6+N)回前から6回分と、直前の6回分を回収できます。

# [N回前自動送信]

0を指定しますと[N回分自動送信]だけが実行されます。6 と設定した場合は、6回前から[N回分自動送信]分前の測定データを、1 度目の 自動送信プロセスで送信します。 2度目の自動送信プロセスで、直前の[N回分自動送信]分を送信します。この機能は 通信の状態が、不 良の時に利用します。場合によって、同じ測定データを2度、同時刻に送るよりも、時間をずらせた方が、総合的にデータ回収率が、良くなる 時があります。(たとえば昼間は、通信エラーが多いけれど、夜間は良好な場合など)。

#### [タイムシェア]

パソコンに本体が複数台接続されている場合、タイムシェア番号を、別の番号に設定し、モニタパケットが、重ならないようにします。 [通信タイムアウト(秒)]

本体が無通信と認識する時間です。この時間を経過すると、本体の通信機構は、スタンバイ状態になります。 規定値:10

# 6-2.接続情報の変更 (ユビキタス機能を有する装置に有効です)

- 1. 本体が保管状態[St]か、[チェック] で確認します。
- 2. [装置情報]をクリックして、タブ「接続 情報]で、右のウィンドウを表示させま す。数値が表示されない時は、[現状 調査]をクリックします。
- 3. 変更したい項目の値をキーインして、 [変更]をクリックします。 [接続情報 変更の注意]が表示されたら、[OK] をクリックします。
- 4.本体にコマンドが、送信され、値を書 き換えます。
- 5.本体がリセットされます。動作確認ラ ンプが10秒間、点灯します。
- 6.消灯後、[現状調査]で変更項目を確 認してください。

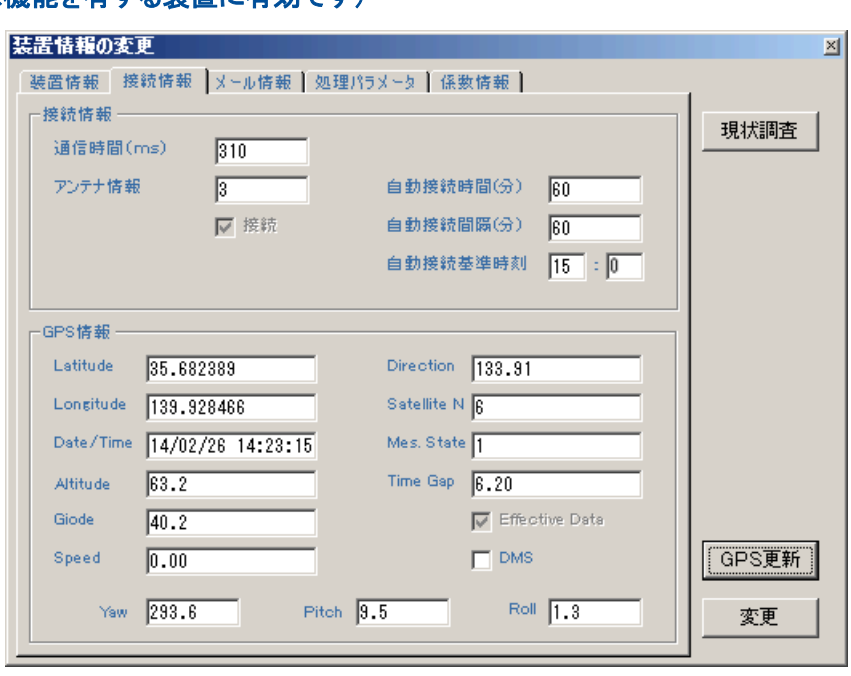

注1. 本体が保管状態以外では、[変更]しても無視されます。

注2. この情報は、本体の電源を切ったり、バッテリーパックをはずしても、消えません。次に[変更]で書き替えるまで維持さ れます

# 接続情報の説明

#### [通信時間]

FOMAを利用した通信で、KOBANZAMEとの通信時間(ms)を表示します。値を指定、変更することはできません。

# [アンテナ情報]

FOMAを利用した通信で、KOBANZAMEの電波の受信強度を表示します。値を指定、変更することはできません。

#### [接続]

FOMAを利用した通信で、KOBANZAMEとの接続状態を表示します。チェックONで接続中です。指定、変更することはできません。 [自動接続時間(分)]

KOBANZAMEは、接続されると[自動接続時間]の間、接続を維持します。[自動接続時間]と[自動接続間隔]が、同値の場合は、その間 隔ごとに再接続され 、接続を維持します。再接続のたびにKOBANZAMEのIPアドレスは変更されます。設定範囲は1~255(分)です。 規定値:60(分)

# [自動接続間隔(分)]

KOBANZAMEは、[自動接続間隔]の間隔で再接続を繰り返します。[自動接続時間]と[自動接続間隔]が同値の場合は、その間隔ごと に再接続され 、接続を維持します。設定範囲は1~255(分)です。 規定値:60(分」)

# [自動接続基準時刻]

KOBANZAMEは、この時刻と、[自動接続時間]、[自動接続間隔]から、次の接続時刻を計算します。また、KOBANZAMEは、1日に1回、 [自動接続基準時刻]にリセットされ再起動、再接続されます。 規定値:00時00分

# 6-3.接続条件の変更(KOBANZAMEとの接続条件)

データ回収頻度や、操作条件によって「自動接続時間」、「自動接続間隔」、「自動接続開始時刻]を変更します。自動データ 回収をする場合、[自動接続時間]=2分、[自動接続間隔]=測定間隔、[自動接続開始時刻]=測定終了時刻に設定しま す。

1.Pilotを実行し、機械番号を[253]に設定します。

2.[チェック]をクリックします。通信できるか確認してください。

# 間欠接続から常時接続への移行

[自動接続時間]と[自動接続間隔]を同じ値(60分など)に設定し、[自動接続開始時刻]を設定し 、[変更]ボタンをクリックして、実行します。 KOBANZAMEはリセットされ 、再接続されます。 この変更は、[リセット]されても有効で、次に[変更]されるまで維持されます 。この場合 のコマンドに応答はありません。プログレスバーが、最後まで伸び、[HTTP-接続キャンセル]、[変更終了]を表示して終了します。 KOBA NZAMEとは、約1分後に再接続されますので[現状調査]で値を確認して下さい。

# 常時接続から間欠接続への移行

[自動接続時間]、[自動接続間隔]、[自動接続開始時刻]を設定して、[変更]ボタンをクリックして、実行します。KOBANZAMEはリセットさ れ 、再接続されます。 この変更は、[リセット]されても有効で、次に[変更]されるまで維持されます。この場合のコマンドに応答はありませ ん。プログレスバーが、最後まで伸び、[HTTP-接続キャンセル]、[変更終了]を表示して終了します。 KOBANZAMEとは約1分後に再 接続されますので[現状調査]で値を確認して下さい。

#### リセット

機械番号を[253]にして、[リセット]をクリックします。[リセットの注意]のウィンドウで[OK]をクリックして、KOBANZAMEをリセットします。 約30秒後に、接続手続きを完了し、通信が可能になります。その後、[自動接続時間]だけ、接続が維持され、[自動接続時間]経過後に切 断されます。[自動接続時間]と[自動接続間隔]が同値の場合は、常時接続状態になります。[テーブルクリア]にチェックを入れた場合は、K OBANZAMEに実装(オプション機能)されたSDカードの収録用テーブルをクリアして、初期化します。

# 6-4.メール情報の変更(メール機能を有する装置に有効です)

装置情報の変更

- 1. 本体が保管状態[St]か、[チェック]で確認します。
- 2.[装置情報]をクリックして、タブ[メール 情報]で、右のウィンドウを表示させます。 数値が表示されない時は、[現状調査] をクリックします。
- 3. 変更したい項目の値をキーインして、[変 更]をクリックします。 [メール情報変更 の注意]が表示されたら、[OK]をクリッ クします。
- 4. 本体にコマンドが、送信され、値を書き換 えます。
- 5. 本体がリセットされます。動作確認ランプ が10秒間、点灯します。
- 6.消灯後、[現状調査]で変更項目を確認 してください。
- 注1.本体が保管状態以外では、[変更]し ても無視されます。
- 装置情報 接続情報 メール情報 処理パラメータ 係数情報 | メール情報 現状調査 Mail Ads. Kiot otani@yahoo.co.jp>  $\left| \Delta \right|$  $\overline{\nabla}$ ■ 定時 対象処理 21 水位p(n ▼ 上限値 99.99 □下限値 -99.99 Г 平均時間(秒) 60 メール配信処理結果項目の選択 |21 水位 p(m)<br>|35 水温(℃)<br>|43 気圧(化Pa)<br>|44 気温度(℃)<br>|44 気温度(\*)<br>|57 高度度(m/s)<br>|57 高度度(m/s)<br>|28 遠度(m/s)<br>|28 遠度方位(\*) 顾  $\blacktriangle$ 追加  $\triangleq$ Int 年 ё2 月日 03 時孕 置換 |04 緯度 |05 緯度(\* )<br>|06 測定番号 |07 高度(m)<br>|08 最高波高p(m) □ 連続更新 削除 ▾ ▼ GPS更新 メール見出 |東京湾水位情報 通去、  $\sqrt{2}$ 測定分を送信する ID.  $ok1xs35003$  $\bar{\rm IP}$ 221.186.154.157 変更

図

注2. この情報は、本体の電源を切ったり、バッテリーパックをはずしても、消えません。次に[変更]で書き替えるまで維持さ れます

# メール情報の説明

[Mail Ads.]

送り先のメールアドレスを設定します。下記の例のようにく>でメールアドレスを囲んで指定します。1行/1宛先で記入します。 記入できる文字数は、256バイト以内です。

例: $\lt$ iot info@iotechnic.co.jp $>$ 

 $\langle$ info@mail.iotechnic.co.jp $>$ 

#### [定時]

KOBANZAMEが、接続するたびにメールを送信する場合、ONにします。

# [対象処理]

警報メール送信の判断基準となる処理結果項目を、リストの中から選んで指定します。

# [上限値]

警報メール送信の判断基準となる上限値を設定します。対象処理の値が上限値以上になった時、警報メールを送信します。

[下限値]

警報メール送信の判断基準となる下限値を設定します。対象処理の値が下限値以下になった時、警報メールを送信します。

#### [平均時間(秒)]

上限値、下限値が、平均値の場合(水位など)に、その平均化時間を秒単位で設定します(規定値=60秒)。

#### [メール配信処理結果項目の選択]

メールする処理結果項目を、右の一覧から選択して左表に編集します。項目を選択して[追加]、[置換]、[削除]をクリックして編集します。 配信したメールは下記のように表示します。最大12項目まで指定できます。

\*\*\*\*\*\*\*\* 配信メール例 \*\*\*\*\*\*\*\*\*\* 東京湾水位情報 日時=14/02/27 11:50 水位p(m)=0.122 水温(℃)=17.7 気圧(hPa)=1018.8 気温(℃)=17.8 緯度(°)=35.682201 経度(°)=139.928192 高度(m)=39.7

真方位(°)=6.45 測定番号=137 CPU電源電圧(v)=3.5 測定電源電圧(v)=3.5 日時=14/02/27 12:00 水位p(m)=0.122 水温(℃)=17.7 気圧(hPa)=1018.5 気温(℃)=18.0 緯度(°)=35.682400 経度(°)=139.928146 高度(m)=56.3 速度(m/s)=0.00 真方位(°)=6.45 測定番号=138 CPU電源電圧(v)=3.5 測定電源電圧(v)=3.5 HJ-409 No.003 by IOTechnic Connect:14/02/27 12:01:31 Next:13:01 Address:49.111.42.120:58306 \*\*\*\*\*\*\*\*\*\*\*\*\*\*\*\*\*\*\*\*\*\*\*\*\* [メール見出] メールの見出しを20バイト以内で指定できます。全角文字(漢字など)は、1文字で2バイトに計算します。半角カナは使用できません。 [過去、NN測定分を表示する] 過去、NN測定分の処理結果を送信します。上記の例は過去2回分を、メールしています。 [ID] Webサーバへのログイン用、ユーザーID(ユーザー名)を表示します。変更はできません。

 $[IP]$ 

速度(m/s)=0.00

使用しているWebサーバのIPアドレス(IPv4)を表示します。メンテナンスモードで変更できます。

# 6-5. 処理パラメータの変更(処理機能オプションが必要です)

- 1. 本体が保管状態[St]か、[チェック]で確認します。
- 2. [装置情報]をクリックして、タブ[処理パ ラメータ]で、右のウィンドウを表示させ ます。数値が表示されない時は、「現状 調査]をクリックします。
- 3.変更したい項目の値をキーインして、 [変更]をクリックします。 [処理パラメ ータ変更の注意]が表示されたら、[OK] をクリックします。
- 4. 本体にコマンドが、送信され、値を書き 換えます。
- 5.本体がリセットされます。動作確認ラン プが10秒間、点灯します。
- 6.消灯後、[現状調査]で変更項目を確認 してください。
- 注1. 本体が保管状態以外では、[変更]し ても無視されます。

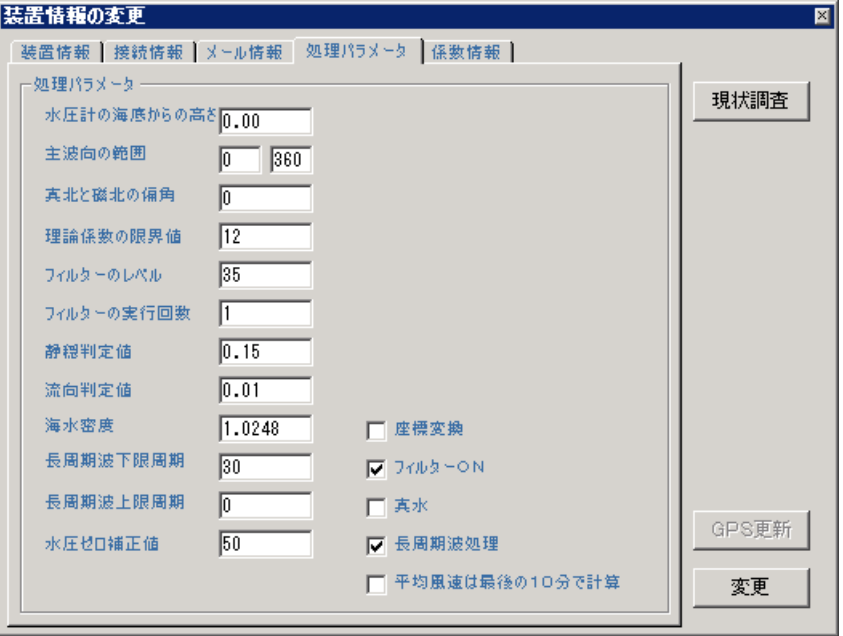

注2. この情報は、本体の電源を切ったり、バッテリーパックをはずしても、消えません。次に「変更]で書き替えるまで維持さ れます

### 処理パラメータの説明

#### [水圧計の海底からの高さ]

水圧変動を水位変動に換算する式に必要です。水圧計は、本体の上部に取り付けられています。(m)

#### [主波向の範囲]

沿岸での波向観測では、陸からの波はないと考え、本体を設置した 海岸線の海側の方位の範囲を指定し、主波向の計算に、正しい指標を 与えます。常に、磁北から、時計回りの角度で指定してください。また、磁北をまたぐ時も、330~40のように、時計回りで、指定してくださ い。

#### [真北と磁北の偏角]

真北と磁北の偏角を逆時計回りで指定します。東京では6°。ゼロを指定した時の処理結果は、磁北からの向きになります。

#### [理論係数の限界値]

水圧波高から表面波高への換算時の理論係数の限界値。(通常:12)

#### [フィルターのレベル]

指定値が小さいほど、ノイズフィルター効果があがります。あまり強くかけると、原波形も変形させてしまいます。注意してください。(通常:3 5)

#### 「フィルターの実行回数]

ノイズ除去の効果が、上がり過ぎ、正常なデータまで、変形させてしまう時は、レベルの値を下げて、ここで指定する回数を、増やしてみてくだ さい(通常:1)

#### [静穏判定値]

波向を計算する最低有義波高を指定する(標準値:0.15m)。 信号のS/N比が悪い場合(設置水深が深く、波が小さい時)、誤差が大きく なり、波向が正しく計算できません。

#### [流向判定値]

流向を計算する最低流速を指定する(標準値:0.01m/sec)

#### [海水密度]

海水密度の指定(通常:1.0248g/m)

#### [長周期波下限周期]

長周期波処理時のバンドパスフィルターのカットオフ下限周期を指定(通常:30=周期30秒以下はカット)。

#### [長周期波上限周期]

長周期波処理時のバンドパスフィルターの上限周期を指定(通常:0=上限なし、1000=1000秒以上をカット)

#### [水圧ゼロ補正値]

水圧の自動ゼロ調整範囲をcm単位で指定します。この値の範囲を、空気中での測定と認識して、各測定開始時に、水圧値=ゼロに合わせ ます。(通常:50cm)

#### [座標変換]

流向、波向計算時、XY成分流速を、NE成分流速に変換します。測定起動時に[XY]をONにした場合の処理に必要です。

#### [フィルターON]

サンプリング間隔に応じて測定値を加重平均(三角平均)します。

#### [真水]

設置水域が真水の場合にONにします。通常、設置水域は海水としています。超音波水位測定の音速補正値を決定します。

#### [長周期処理]

長周期波の処理を実行します。(水圧データを処理する。)

[平均風速は最後の10分で計算]

風速の測定時間が10分以上の場合、平均風速を、測定の最後から10分分のデータで計算します。

# 6-6.係数情報の変更

1. 本体が保管状態[St]か、[チェック]で 確認します。

E

- 2.[装置情報]をクリックして、タブ[係数情 報]で、右のウィンドウを表示させます。 数値が表示されない時は、[現状調査 ] をクリックします。
- 3.変更したい項目の値をキーインして、 [変更]をクリックします。 [係数情報の 注意]が表示されたら、[OK]をクリック します。
- 4. 本体にコマンドが、送信され、値を書き 換えます。
- 5. 本体がリセットされます。動作確認ラン プが10秒間、点灯します。
- 6.消灯後、[現状調査]で変更項目を確認 してください。
- 注1. 本体が保管状態以外では、[変更]しても無視されます。
- 注2. この情報は、本体の電源を切ったり、バッテリーパックをはずしても、消えません。次に[変更]で書き替えるまで維持さ れます

# 係数情報の説明

[CH1A~CH16A]、[CH1B~CH16B]

```
測定値を物理量単位に変換する係数を指定します。収録測定値は全て整数(Integer)で-32768~32767。-32768は、エラー値とし
て扱われます。下記のように計算されます。
```
収録測定値(CH1)=((測定値 \* CH1A) / 10000 + CH1B [平均値]

CH1A~CH16AにCH1~CH16の平均値(30秒間)を表示します。

# 6-6.GPS情報の表示(GPS機能を有する装置に有効です)

1. [チェック]で通信を確認します。

2.[装置情報]をクリックして、タブ[接続情 **報]で、右のウィンドウを表示させます。[G** PS更新 ]で値を表示します。

# GPS情報の説明

# [Latitude]

緯度(DEG)を表示します。北緯は+、南緯はー 値で表します。[GPS更新]のクリックで更新でき ます。[DMS]ONで"度分秒"表示に切り替えら れます。

# [Longitude]

経度(DEG)を表示します。東経は+、西経はー 値で表します。[GP ます。[DMS]ONで れます。

# [Date/Time]

GPSの日時を表示 [Altitude]

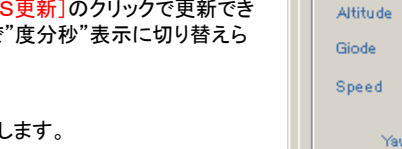

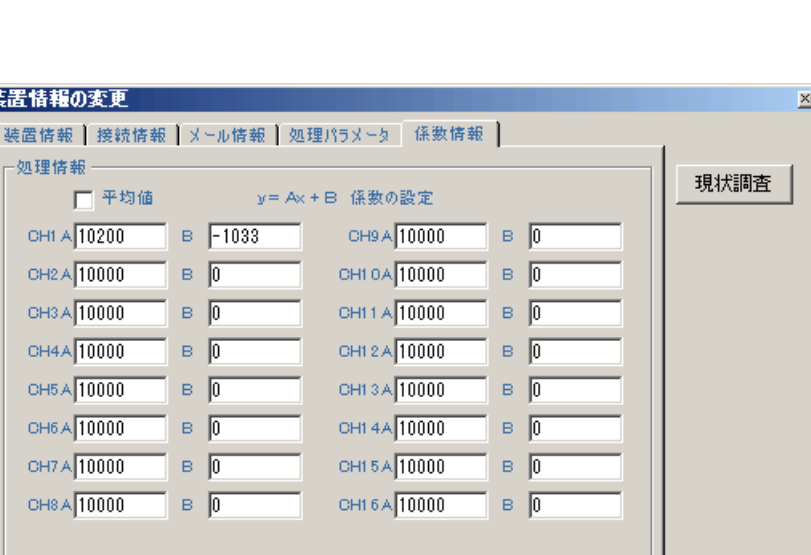

GPS更新

変更

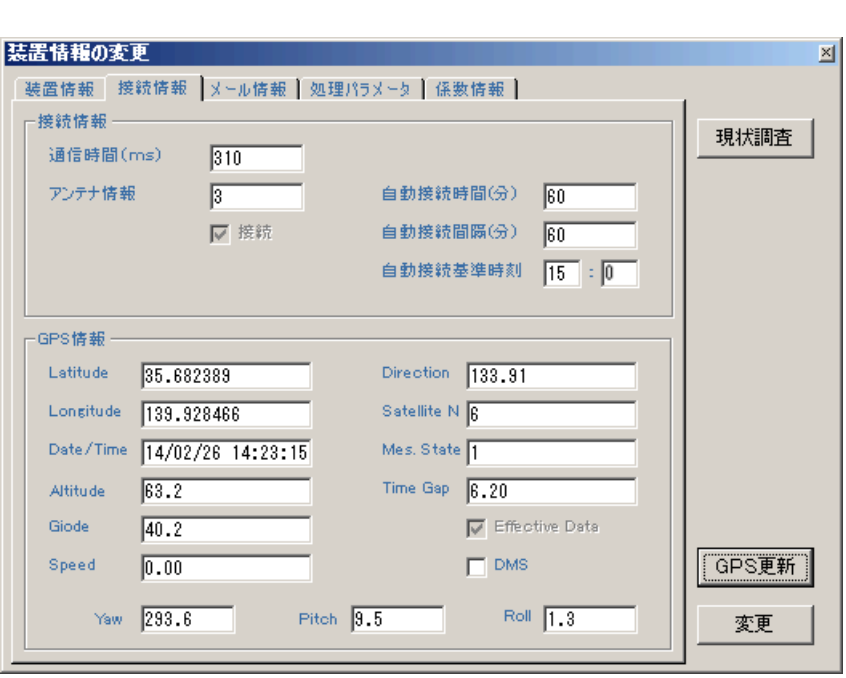

海抜高度を表示します。(m) [Giode] ジオイド高を表示します。(m) [Speed] 移動速度(kt)を表示します。 [Direction] 真方位(°)を表示します。 [Satelite N] 測位に使用している衛星台数を表示します。3以上で有効な測位情報が得られます。0~12台 [Mes. State] 測位状態を表示します。0:未測位、1:GPS測位、6:推測モード [Time Gap] 本体の時計とGPS時計の差を、ms単位(ミリセコンド単位)で表示します。FOMA回線と接続中、GPSは動作しています。接続開始時に本 体の時計を修正します。 [Effective Data] [Effective Data]がONの時、表示されているGPSデータが有効です。 [DMS] 緯度、経度の°(DEG)表示を、度分秒(DMS)表示に切り替えます。 [Yaw] 本体Yマークの磁北からの方位(°)を表示します。 右手系座標で親指(X)、人差し指(Y)、中指(Z)として、本体(WH-503、HJ-503) のYマークとY軸を合わせた場合、Z軸は天頂を向きます。この磁北方位は、磁北から地球の中心に向かって時計回りの値になります。 (本 来のYaw値は、天頂に向かって時計回りの値)

[Pitch]

X軸の正方向に向かって時計回りを、+値として表します(船首が上向きを+)。

[Roll]

Y軸の正方向に向かって時計回りを、+値として表します(左舷が上向きを+)。

# フー1. 右クリックメニューの説明

フォームの空きスペースで、右クリックすると下図のメニューを表示します。

アプリケーションの初期化 テキストデータファイルに変換 K10ファイルに変換 ヘルプ バージョン情報

アプリケーションの終了

# 「アプリケーションの初期化]

Pilotを、初期化して再表示します。

[テキストデータファイルに変換]

クリックすると[変換するマスターファイル(WHxxxM.H10)を指定する]を表示します。マスターファイル(WH xxxM.H10,xxx=機械番号)を 指定し、クリックします。[テキストデータファイルへの変換]で、開始測定番号と終了測定番号を指定し、[OK]をクリックします。規定では 、0 0001~65530となっており、全ての測定データを変換します。変換中は、ヘッダー情報を表示し、終了すると[変換終了!測定番号= nn nnn]を表示します。カレントフォルダに日別のフォルダ(WHxxxyyyymmdd, xxx=機械番号, yyyy=年, mm=月, dd=日)を作成し、1測 定づつのテキストデータファイル(WHxxxnnnnnA.H10,xxx=機械番号,nnnnn=測定番号)を作成します。[回収停止]のクリックで変換 を中止できます。

注:開始、終了測定番号の指定は、必ず5桁で指定してください。桁数が少ない場合は、前にゼロを加えます。

例:00100,00199

[K10ファイルに変換][K02ファイルに変換]

クリックすると[変換するマスターファイル(WHxxxM.H10)を指定する]を表示します。マスターファイル(WHxxxM.H10,xxx=機械番号)を 指定し、クリックします。[ K10ファイルへの変換]で、開始測定番号と終了測定番号を指定し、[OK]をクリックします。規定では 、00001 ~65530となっており、全ての測定データを変換します。変換中は、ヘッダー情報を表示し、終了すると[変換終了!測定番号= nnnnn]を 表示します。カレントフォルダに 、マスターファイル(WHxxxM, K10, xxx=機械番号)を作成します。[回収停止]のクリックで変換を中止で きます。

注:開始、終了測定番号の指定は、必ず5桁で指定してください。桁数が少ない場合は、前にゼロを加えます。

例:00100,00199 [ヘルプ] このアプリケーションのヘルプを表示します。 [バージョン情報] このアプリケーションのバージョン情報を表示します。 [アプリケーションの終了] このアプリケーションを終了します。